#### How to: *Import and Export Data between Excel and an Individual Questionnaire* :

This step-by-step guidance provides information on how to:

- 1. Export Data from an IQ into an Excel spreadsheet;
- 2. Import Data from an Excel spreadsheet into an Individual Questionnaire (IQ).

## **Part 1: Export Data into an Excel spreadsheet:**

To export data from an IQ into an excel spreadsheet, please complete the following steps:

- i. Please see **How-to: Access the Individual Questionnaire via Online Reporting** for information on how to access the **Export to Excel** option.
- ii. To export data from an already completed IQ, select '**View previous applications**'. This will bring you into previous completed IQs; choose the Return from which you wish to Export Data.
- iii. Once in the IQ, click "**Export to Excel**" as shown in figure 1.6 below in order to save the information in an Excel document on your computer.

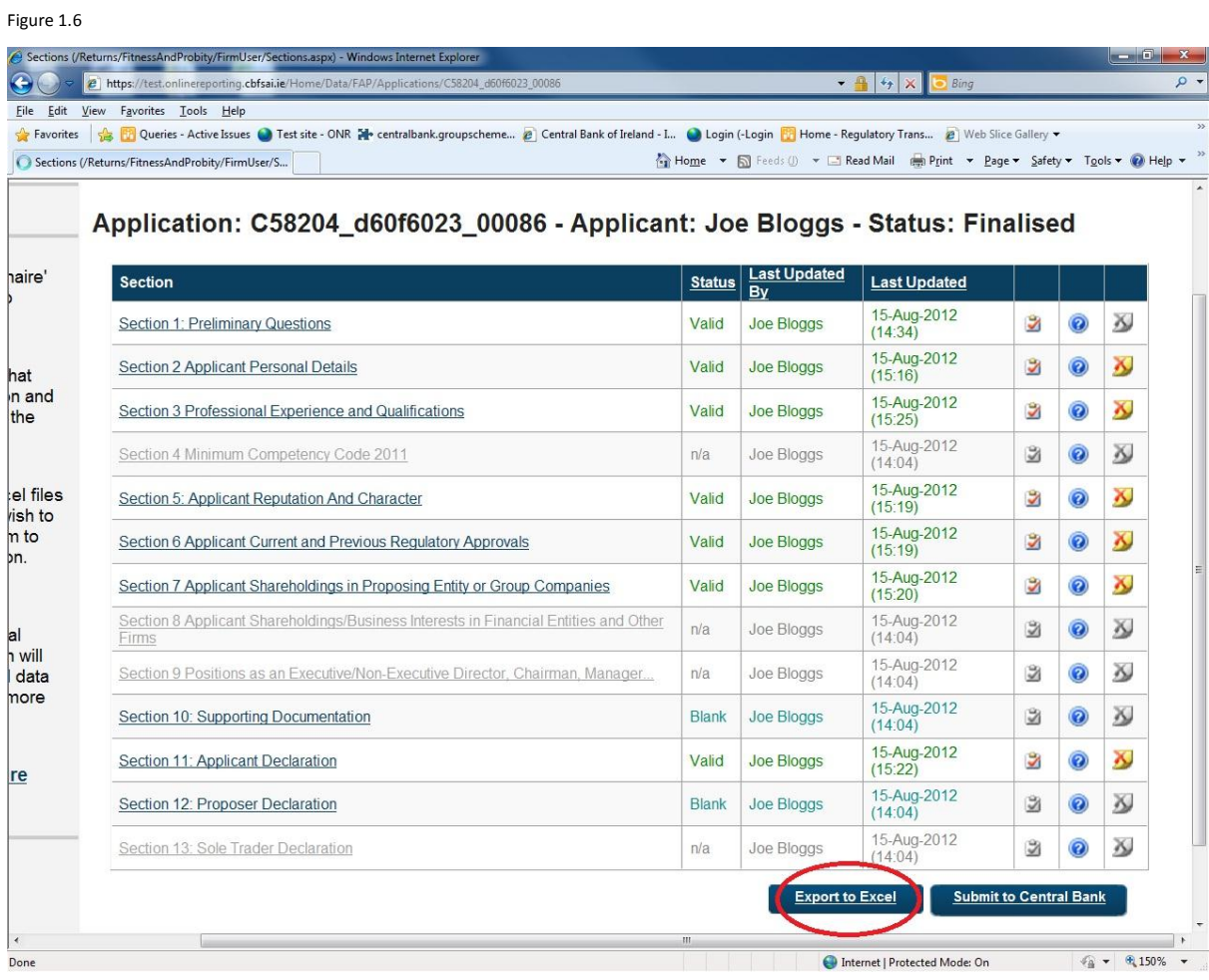

iv. A dialog box will appear (as shown in figure 1.7). Select '**Save**' in order to save it on your computer, and choose the location for the exported file.

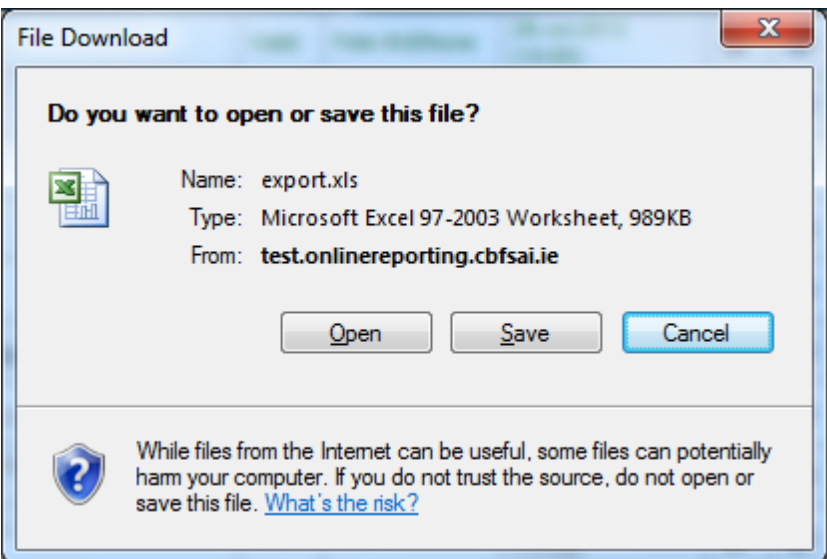

#### Figure 1.7

# **Part 2: Import Data into an IQ:**

To import data from an excel spreadsheet into an IQ, please complete the following steps:

- i. Please see **How-to: Access the Individual Questionnaire via Online Reporting** for information on how to access the system to allow you to import data.
- ii. Importing data into an existing IQ or a new IQ from a spreadsheet can be useful to avoid having to fill in parts of an IQ that have been filled in on other occasions where the information hasn't changed.
- iii. To import data from an Excel spreadsheet, select '**Start a New Application**' or '**Continue Application**' as appropriate, and then select the section of the form for which you wish to import data. This could also be section 1 on Preliminary Questions.
- iv. Once the right section has been selected, choose the 'Import Previous' button at the top right of the page, as shown in figure 2.5.

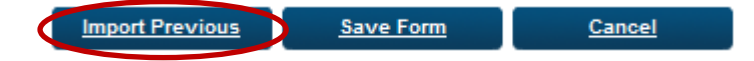

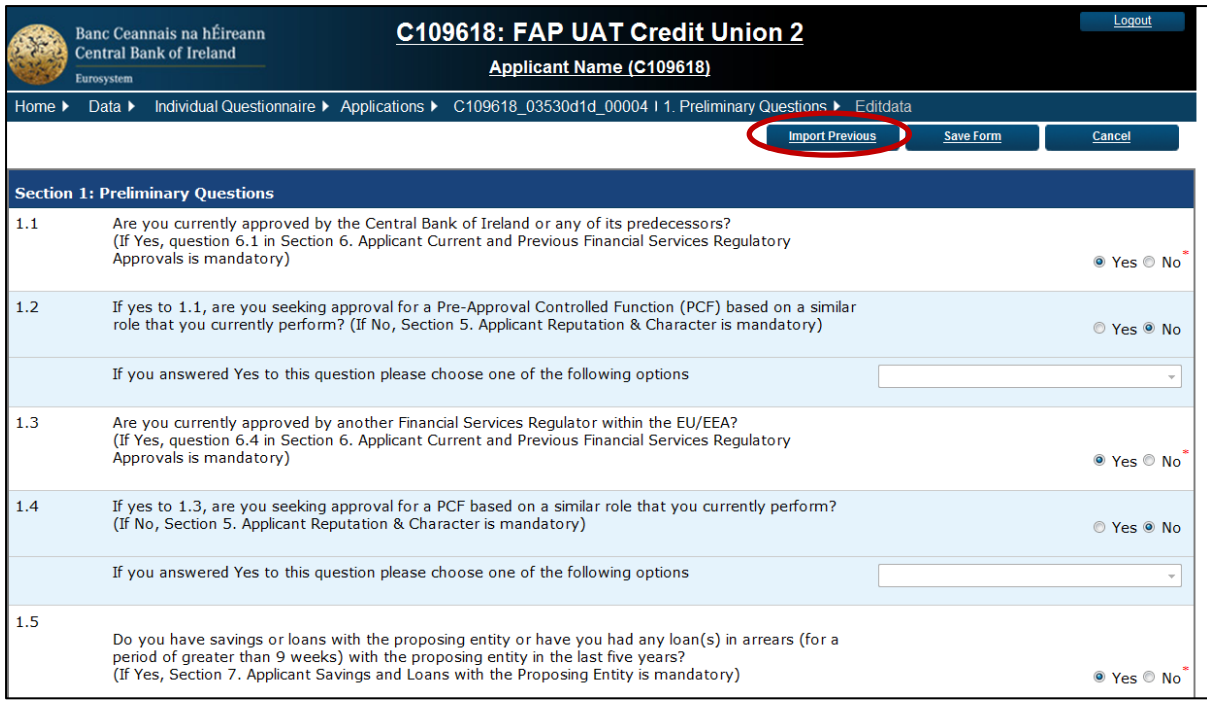

Figure 2.5

v. Selecting this will cause the screen shown in figure 2.6 to appear. From here, you can select '**Browse**' to select the Excel spreadsheet from which you will be importing the data. It is important that the Excel file from which you are importing data has been exported previously from another IQ, and that no changes have been made to it subsequently. If changes have been made, the data cannot be imported.

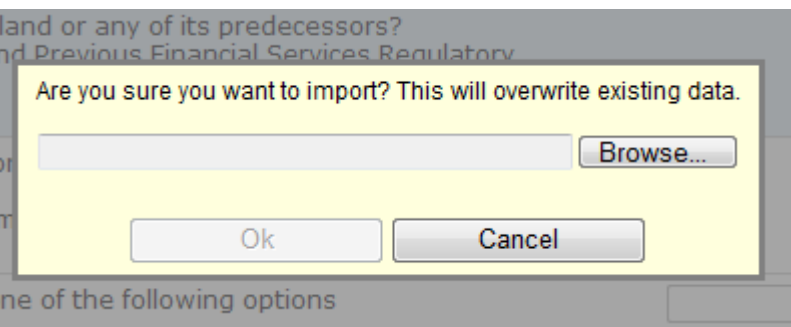

### Figure 2.6

vi. Once imported, the Sections into which the data has been filled will have a Status of 'Invalid'. These must now be checked, and amended as necessary. Once satisfied with the accuracy of the data in a Section, select '**Save Form**', and its Status will update from 'Blank' to 'Valid'.